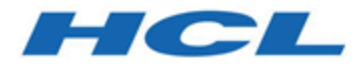

### **Unica Link V12.1.4 LinkedIn Connector User Guide**

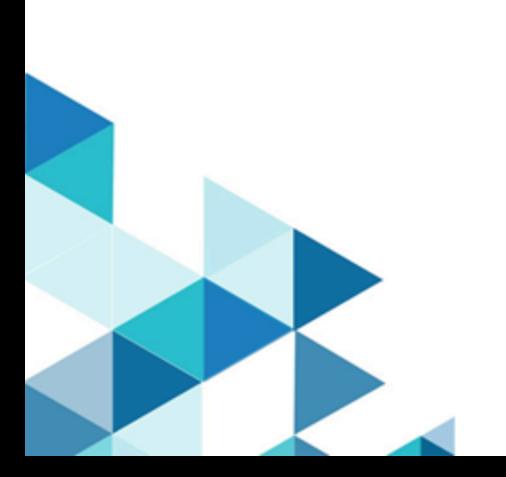

### **Contents**

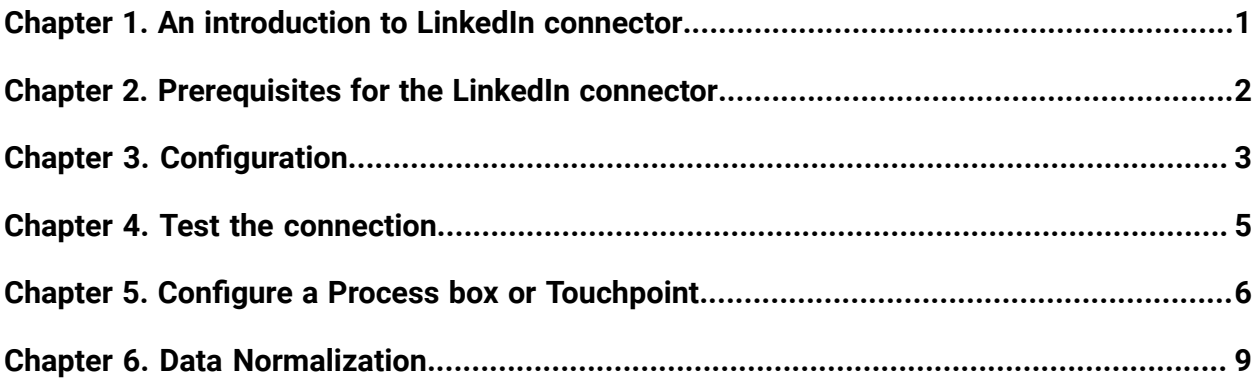

## <span id="page-2-0"></span>Chapter 1. An introduction to LinkedIn connector

The LinkedIn connector uploads contact information into an existing audience or new audience in LinkedIn.

The connector then polls LinkedIn on a scheduled basis to gather the results of the segment, and to report back the audience size, matched count, and status of the segment.

## <span id="page-3-0"></span>Chapter 2. Prerequisites for the LinkedIn connector

To use the LinkedIn connector, you must have an Ad account with LinkedIn.

The LinkedIn business account contains the required Ad account of the user.

# <span id="page-4-0"></span>Chapter 3. Configuration

If you want to use a LinkedIn connector, contact a Unica administrator. The administrator will configure a connection for you.

To configure a connection, the Unica administrator must a few connection properties. The connection properties are listed in the following table:

| <b>Property</b>       | <b>Description</b>                                                                                                    |
|-----------------------|----------------------------------------------------------------------------------------------------|
| Client Id             | The client id would be the id for LinkedIn's<br>app. This field will auto-populate as it is<br>read only.                                                                  |
| Getcode_label         | It contains the Get Code button to redirect<br>the browser to an HCL Software page.<br>Then copy and paste the URL from that<br>page into the Redirect URL response field. |
| Get Code              | It will provide an access code from<br>LinkedIn.                                                                                                    |
| Redirect URL Response | The redirect URL pasted from the HCL<br>webpage.                                                                                                    |
| Client Secret         | The client secret for LinkedIn's app and it<br>will be auto-populated as it is read only.                                                                                  |
| Gettoken_label        | This will provide the authorization token.                                                                                                    |
| Get Token             | It will provide an access token from<br>LinkedIn.                                                                                                    |
| Access Token          | The authorization token for the account.<br>This field will auto-populate as it is read<br>only.                                                                           |

**Table 1. Connection properties to configure a LinkedIn connector**

| <b>Property</b>          | <b>Description</b>                                                                      |
|--------------------------|-----------------------------------------------------------------------------------------|
| Refresh Token            | The refresh token for the account. This<br>field will auto-populate as it is read only. |
| Auth Code                | The authorization code and it will be au-<br>to-populated as its id a read only field.  |
| Redirect URI             | The redirect Uri configured in the LinkedIn<br>app. It is read only field.              |
| State                    | The Auth URL's state. It is read only field.                                            |
| Number of Retries        | The total number of retries for an API if<br>its execution fails.                       |
| Activity Fetch Frequency | The frequency at which segment status to<br>be fetched.                                 |
| Activity Fetch Units     | The time unit (Hours/Minutes/Seconds)<br>of the activity fetch frequency.               |

**Table 1. Connection properties to configure a LinkedIn connector (continued)**

# <span id="page-6-0"></span>Chapter 4. Test the connection

When defining a connection, press the **Test** button.

This invokes a query operation on LinkedIn to check if the following conditions are met:

- The server can be reached.
- The connection parameters are valid.

# <span id="page-7-0"></span>Chapter 5. Configure a Process box or Touchpoint

When you configure a LinkedIn connector from a Process box in Unica Campaign or a Touchpoint in Unica Journey, you can see the following properties:

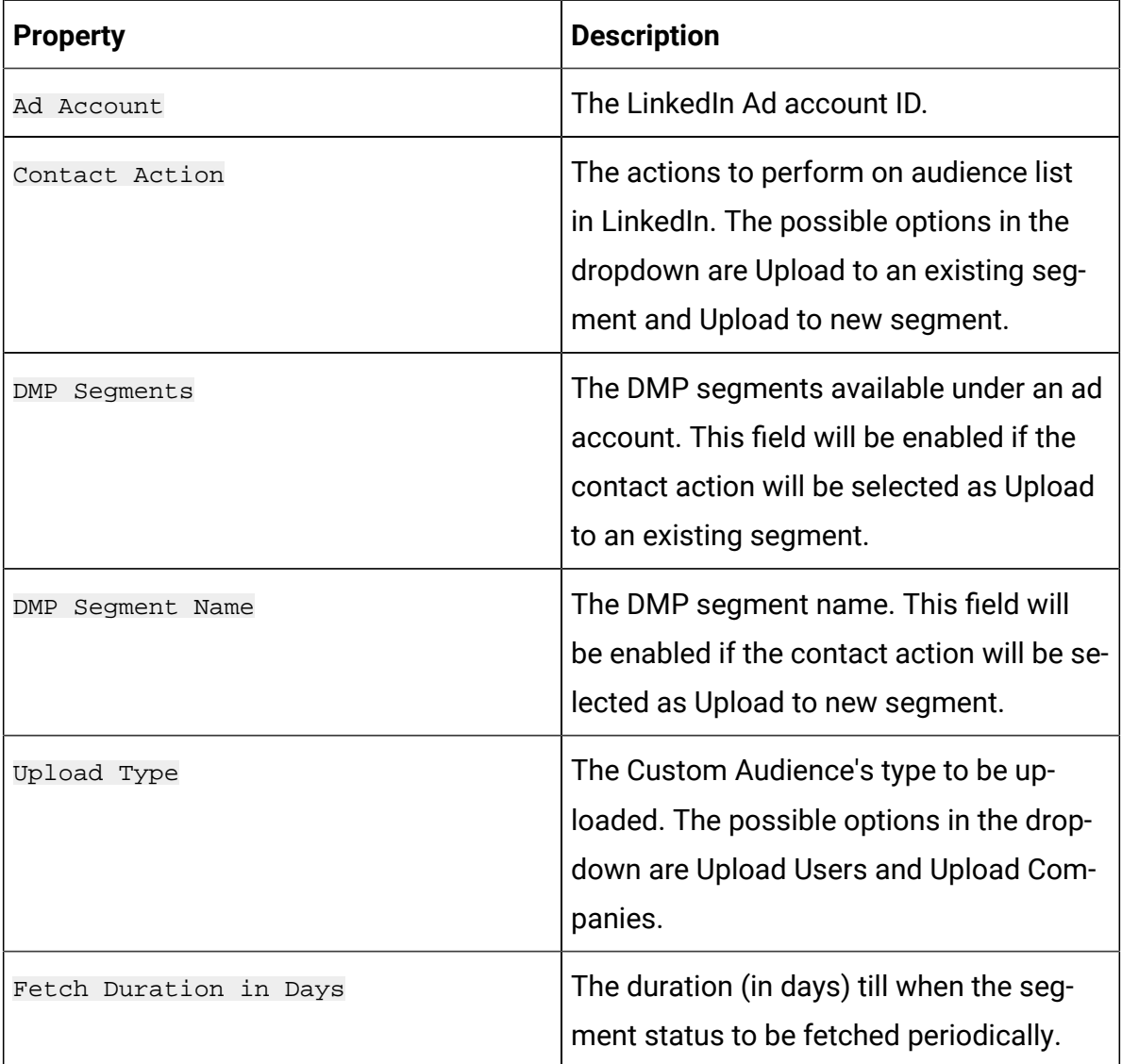

The field mapping screen would be generated based on the selected upload type. For more details related to the data normalization for Upload Users and Upload companies, see [Data](#page-10-0) Normalization (on page 9).

The fields available for Upload Users are as follows:

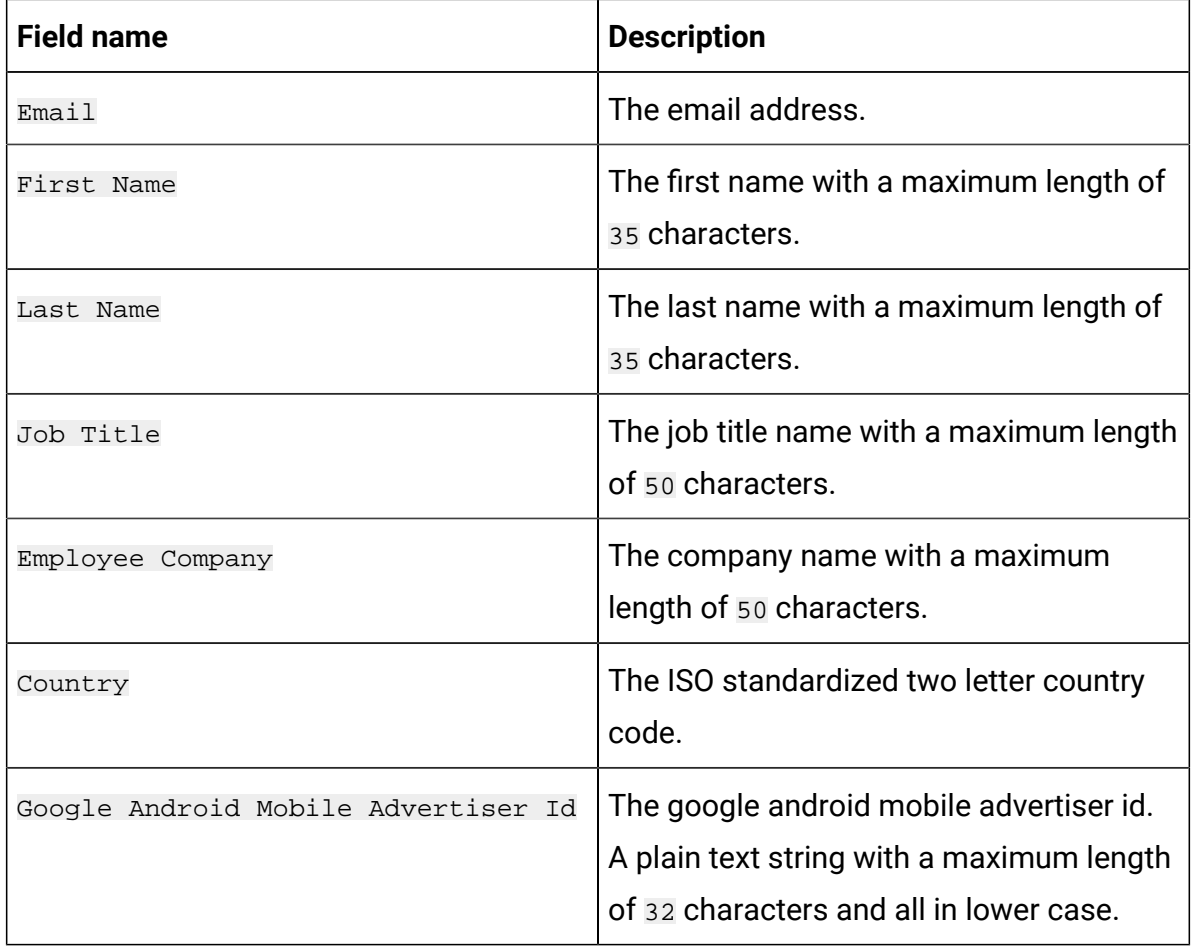

### **Note:**

- LinkedIn recommends at least 10,000 rows with a maximum list size of 300,000.
- A minimum audience count of 300 must be satisfied.
- For a segment, during the first update, the **Status** transitions from Building to Ready.
- For a segment, during an incremental update, the **Status** transitions from Ready to Updating to Ready.
- In Unica Journey, you will see the Success Count and Failure Count, only after the **Status** of the segment, created in LinkedIn, changes to Ready. If the **Status**  is Building or Updating, the Success Count and Failure Count will be zero.

The fields available for Upload Companies are as follows:

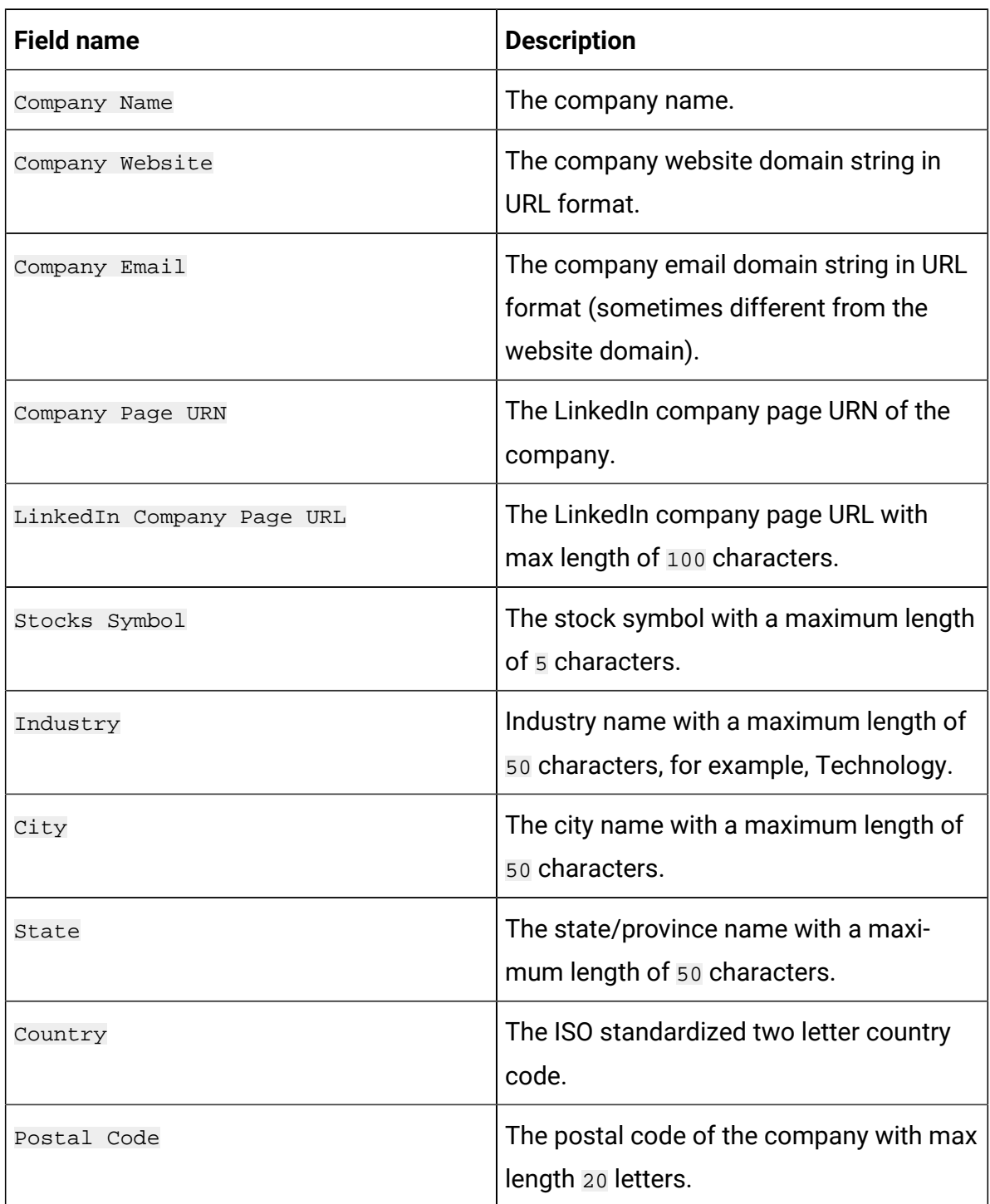

**Note:** LinkedIn recommends at least 1,000 companies, with a maximum list size of 300,000.

# <span id="page-10-0"></span>Chapter 6. Data Normalization

This topic describes how to perform data normalization for uploading users and uploading companies using the LinkedIn connector.

### **Data layout for uploading users**

The following table list the data layout for uploading users:

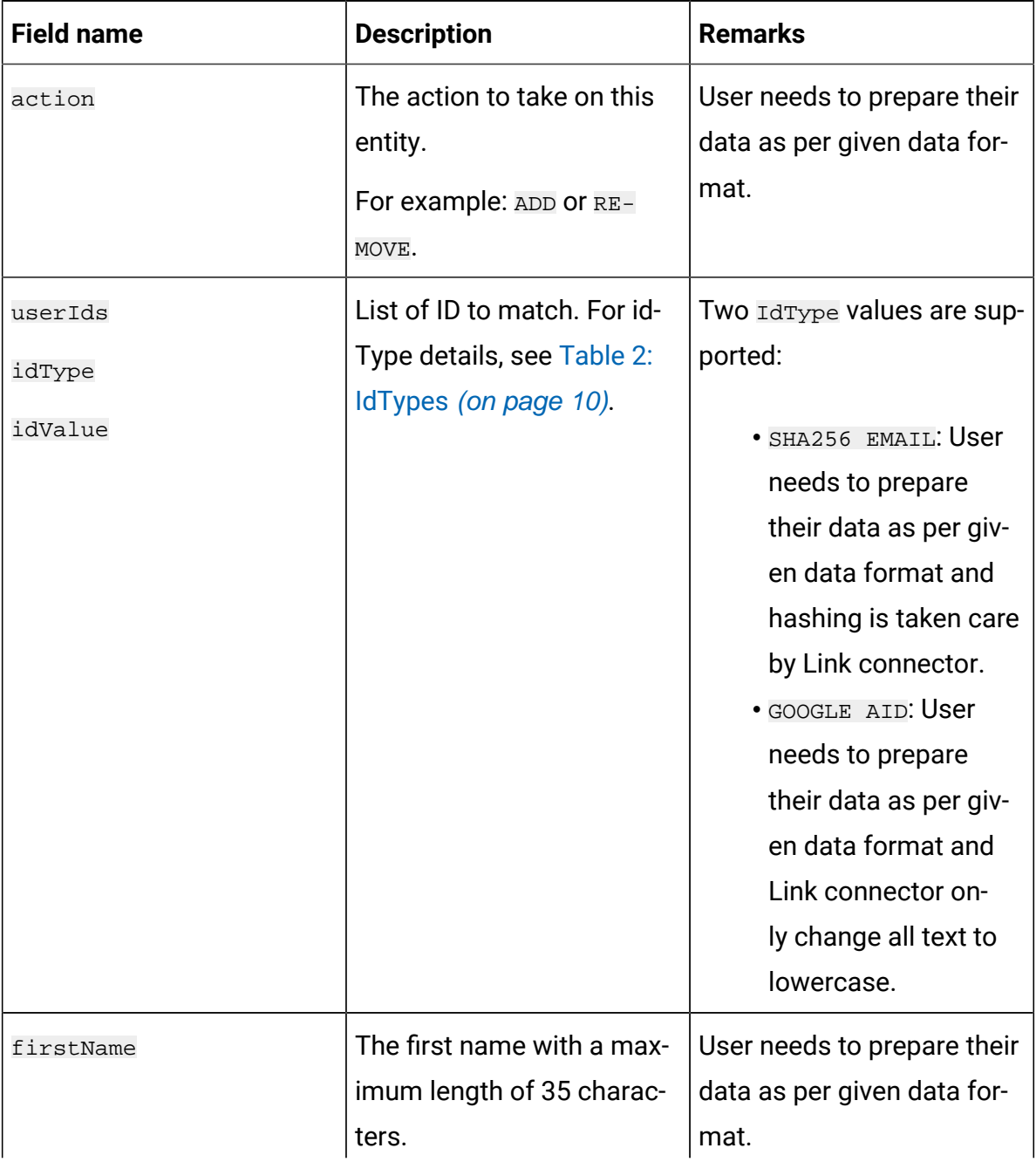

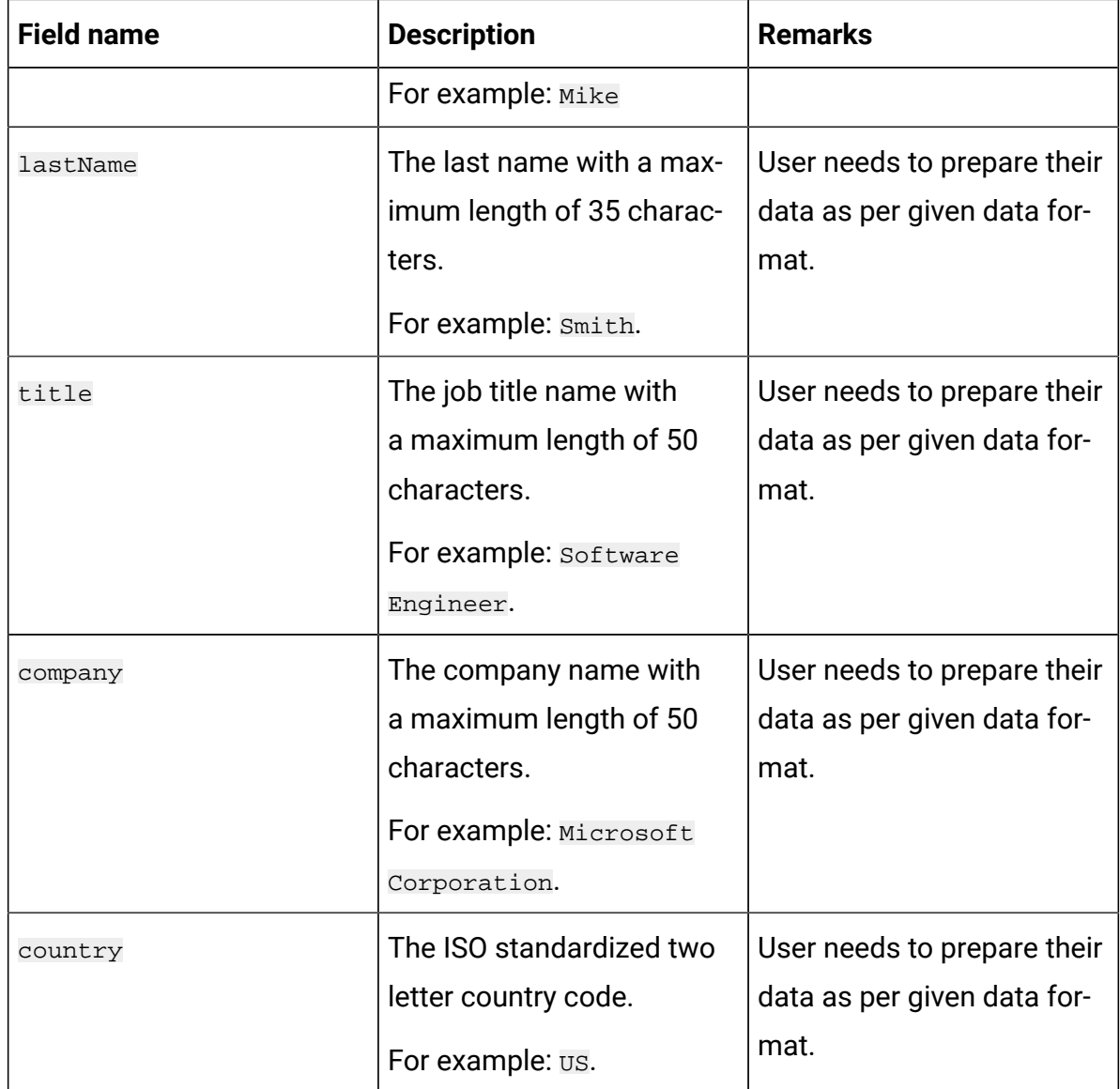

#### **Table 2. IdTypes**

### **The following table list the IdType values which are supported:**

<span id="page-11-0"></span>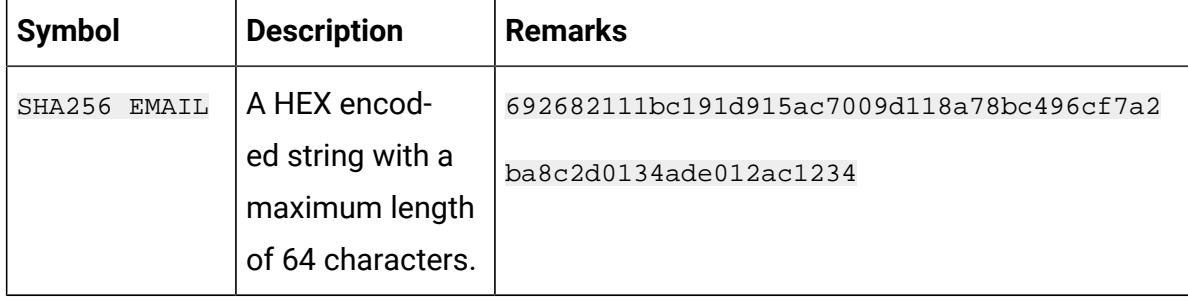

### **Table 2. IdTypes The following table list the IdType values which are supported:**

#### **(continued)**

<sup>-</sup>

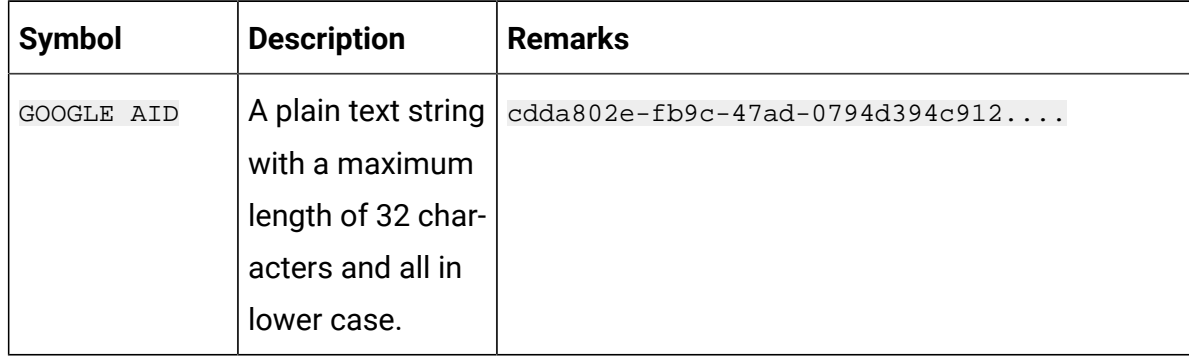

### **Data layout for uploading companies**

The following table lists the data layout for uploading companies:

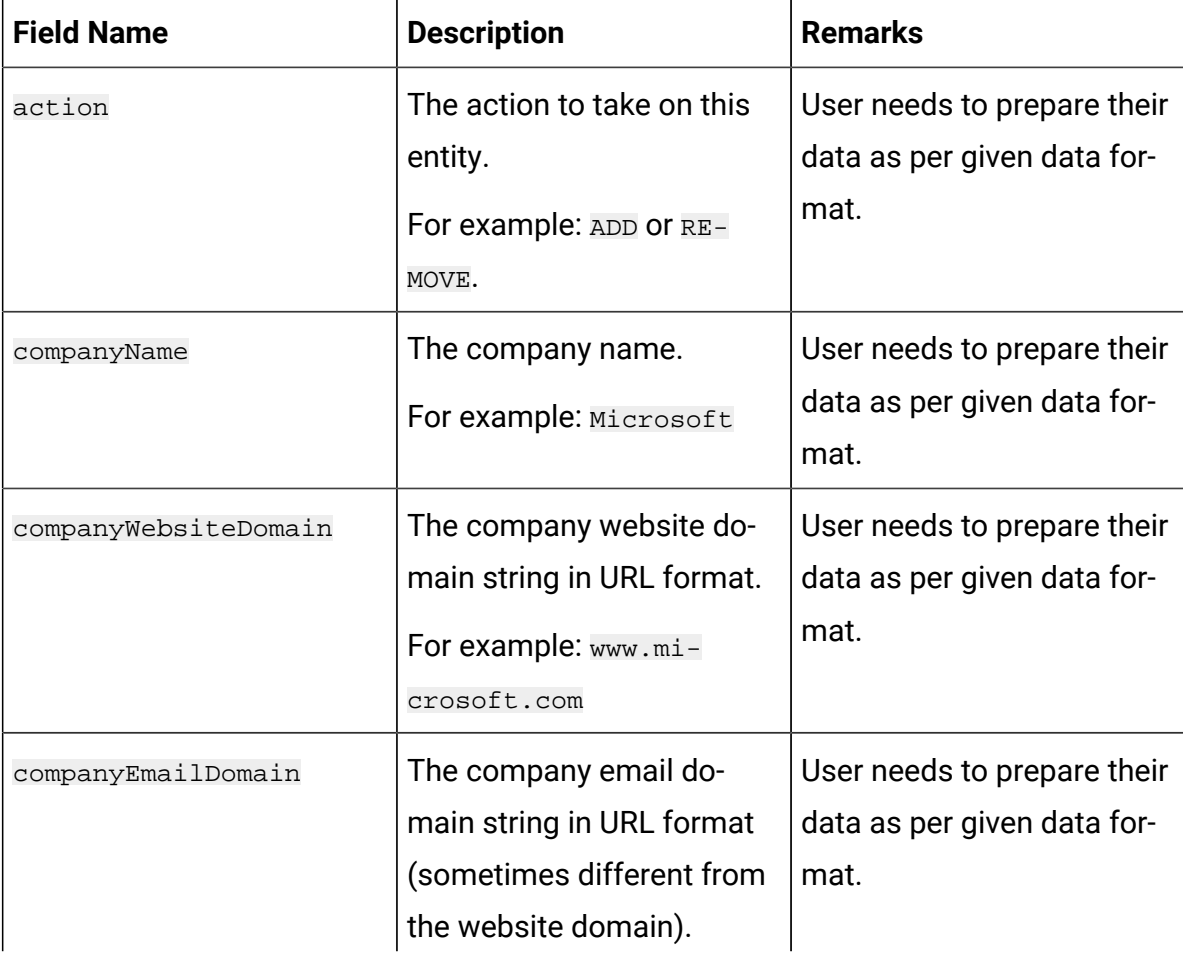

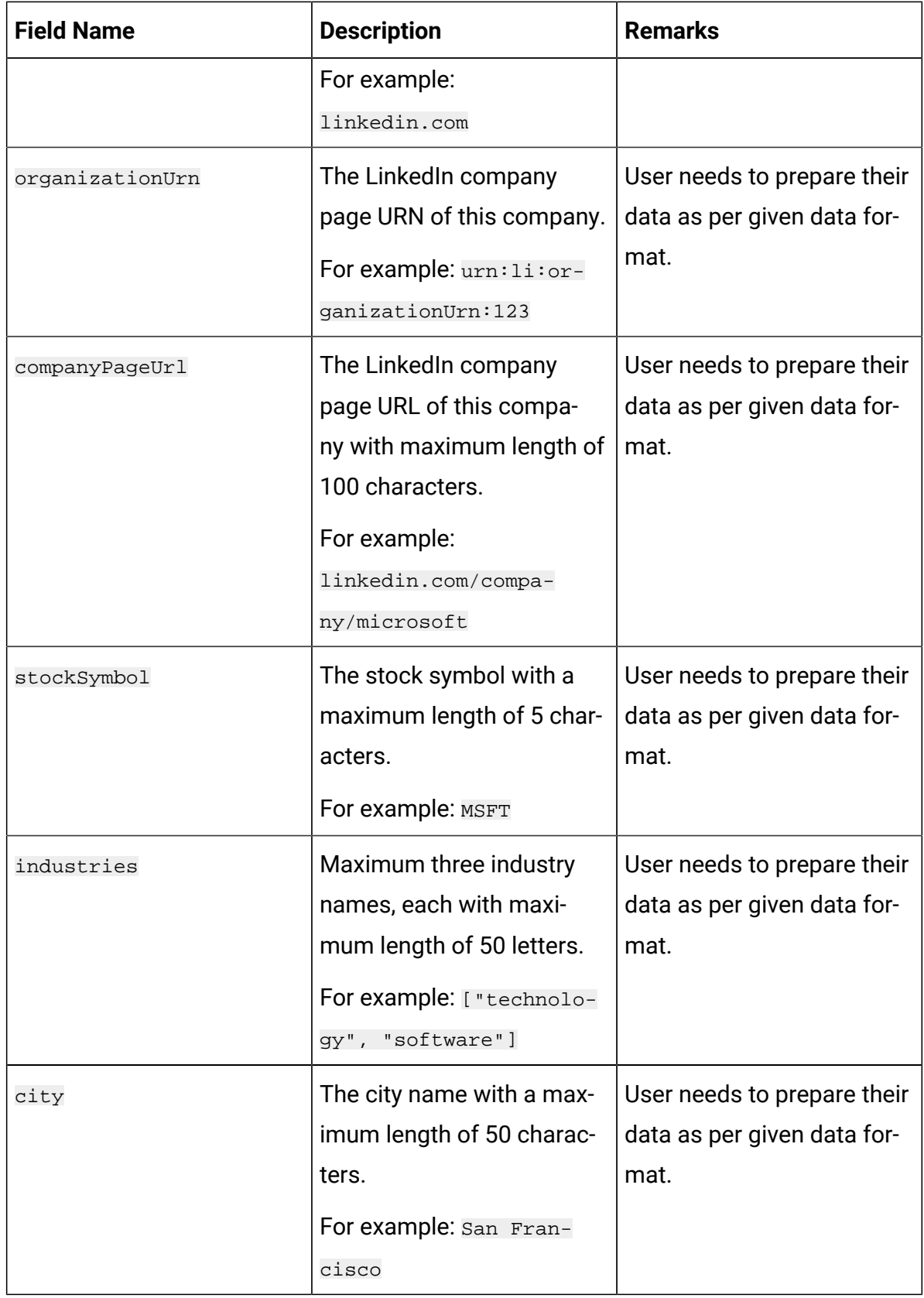

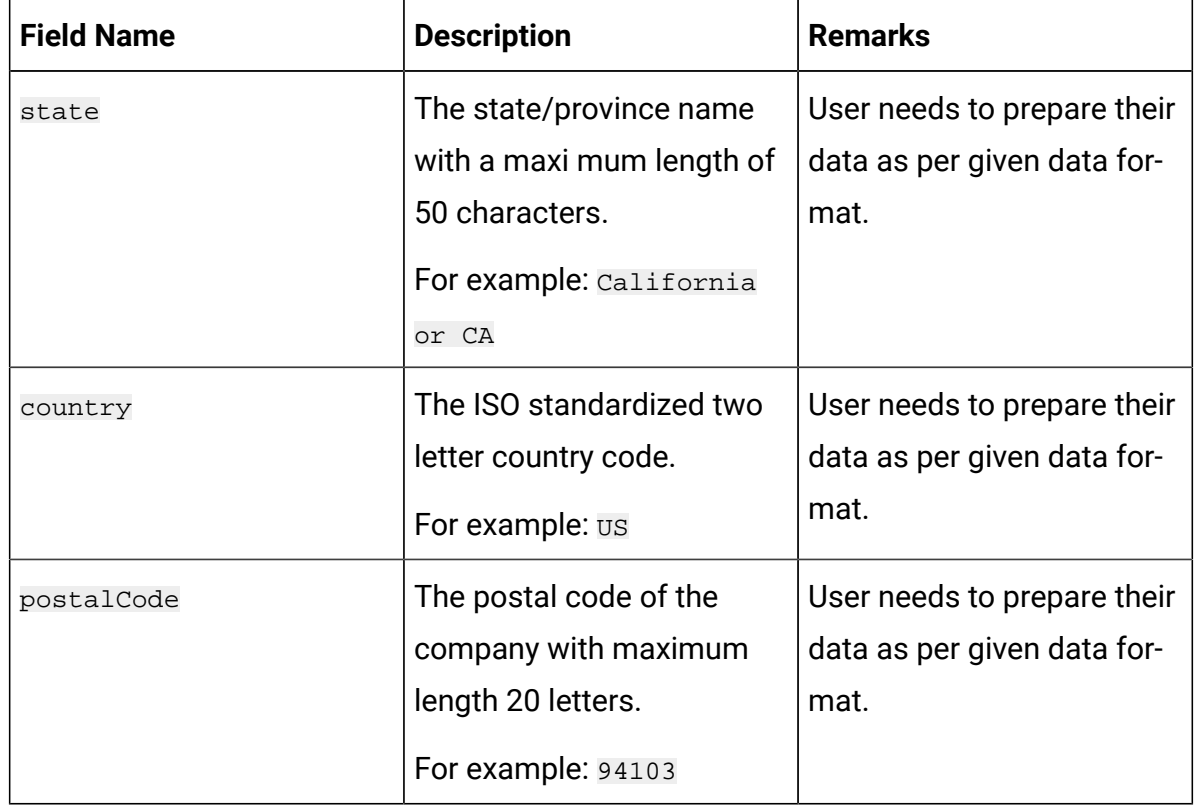

**Note:** Provide input data for one of the following fields as per given data format:

- companyName
- organizationUrn
- companyWebsiteDomain or companyEmailDomain
- companyPageUrl